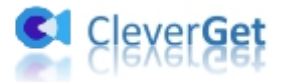

# <span id="page-0-0"></span>**CleverGet 楽天 TV 動画ダウンロード**

# <span id="page-0-1"></span>**ユーザーガイド**

**製品ページ:**<http://www.cleverget.jp/rakuten-tv-downloader/>

**無料ダウンロード:**<https://www.cleverget.jp/downloads/cleverget.html>

**ユーザーガイド:**<https://www.cleverget.jp/user-guide/rakuten-tv-downloader.html>

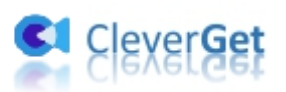

# 目次

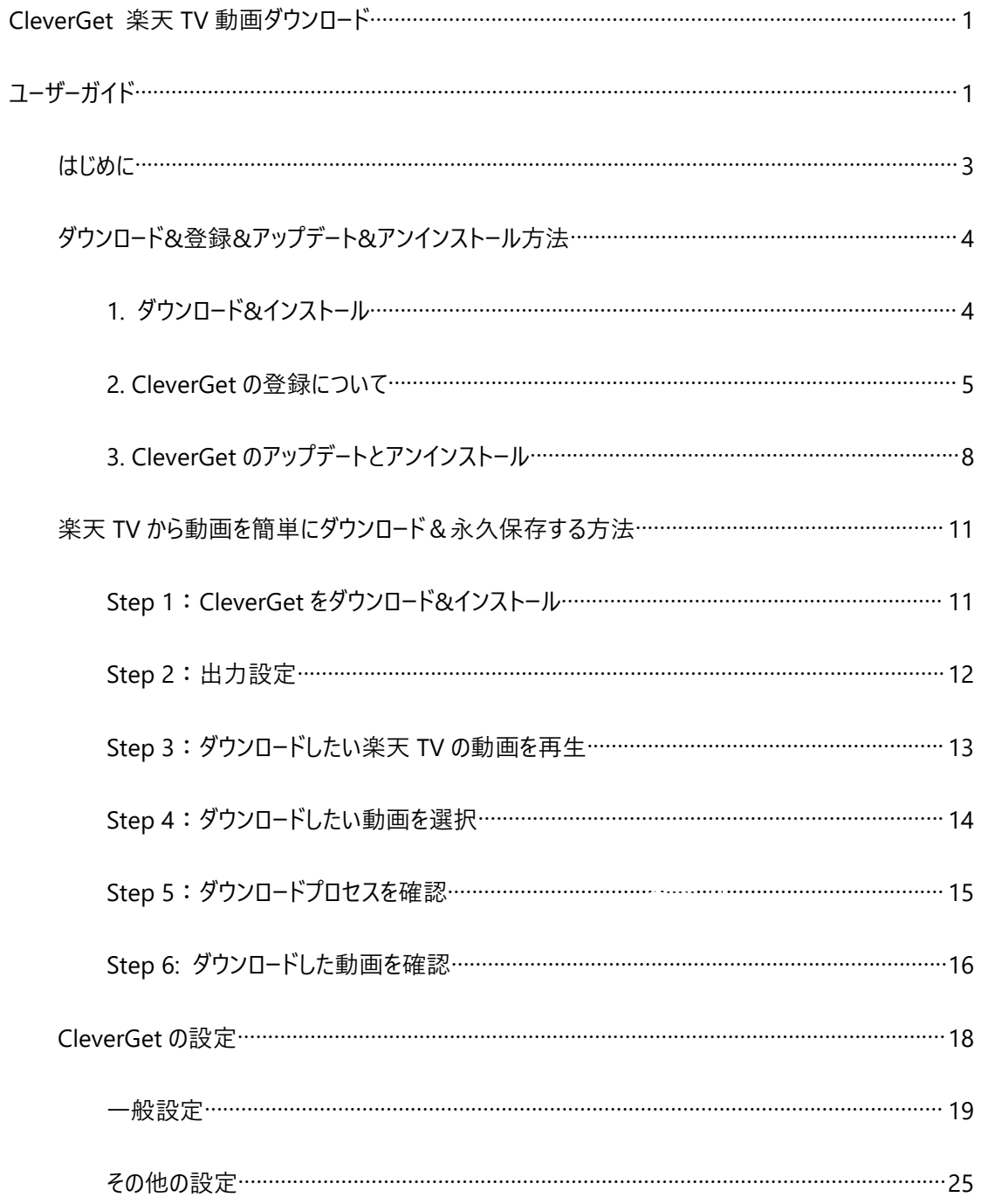

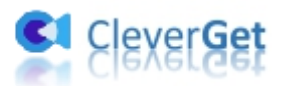

### <span id="page-2-0"></span>**はじめに**

ネット上では、Rakuten TV スマホ・タブレットアプリのダウンロード機能について、ダウンロードした番組の 再生期限は 2~7 日間で、視聴期限が切れた後に、ダウンロード再生はできないとか、購入したチャン ネル内の番組のダウンロード方法も、1 つ 1 つダウンロードしなければいけないし、ライセンスを有効にする のもワンタップだけでなく、手順がかかりすぎるとか、このような口コミ・評判が多くあります。色々なダウン ロード制限なしで楽天 TV の最新作や人気映画・アニメ・ドラマ、無料動画を簡単にダウンロードするに は、専門なダウンロードソフト「**CleverGet 楽天 TV 動画ダウンロード**」をお勧めします。

CleverGet 楽天 TV 動画ダウンロードを使って、レンタル・購入した Rakuten TV の動画を 720P 高画 質の MP4/MKV 動画にダウンロードして保存、お好きなデバイスでいつでもどこでも視聴することができま す。

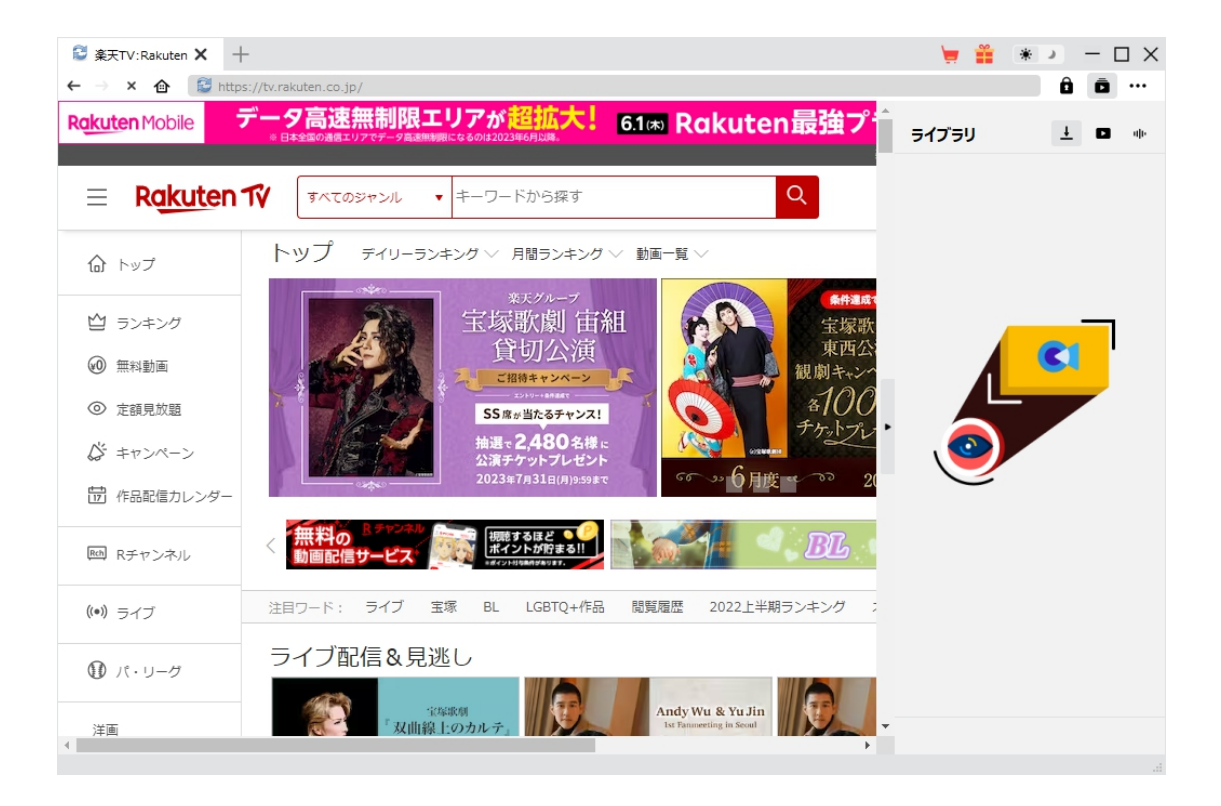

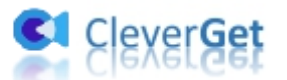

#### **CleverGet 楽天 TV 動画ダウンロード主な特徴:**

- 1. 楽天 TV の動画をダウンロードして永久保存、オフラインでいつでも視聴可能
- 2. Rakuten TV 番組のシーズンごとにまたは複数回のエピソードを一気ににダウンロード
- 3. 楽天 TV の動画を 720P の高画質にダウンロード保存、高速で高品質
- 4. Rakuten TV の動画を MP4/MKV 動画に保存、あらゆるデバイスで視聴可能
- 5. お好きな字幕や音声言語を自由に選択できる、字幕データのダウンロードも選択可能
- 6. 強力なブラウザが内蔵、楽天 TV 動画を視聴しながら保存できる
- 7. 直感的なインターフェース、初心者でも使いやすい

## <span id="page-3-0"></span>**ダウンロード&登録&アップデート&アンインストール方法**

### <span id="page-3-1"></span>**1. ダウンロード&インストール**

Step1:以下のボタンをクリックして、**CleverGet** のプログラムをダウンロードしてください。

無料ダウンロード (下载按钮)

対応 OS:Windows 7/8/8.1/10/11

Step2: ダウンロードできた「.exe ファイルをダブルクリックしてインストールを開始し、指示に従ってインス トールを完了します。

cleverget setup.exe

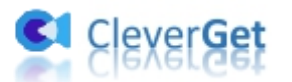

## <span id="page-4-0"></span>**2. CleverGet の登録について**

#### **2.1 CleverGet のライセンスコードを取得する方法**

認証ライセンス/登録コードを購入する方法は 2 つがあります。製品ページからとプログラムから。

#### **1 製品ページから購入する**

- [CleverGet](https://www.cleverget.jp/purchase.html) ストアにアクセスして、お好きな製品を選びます。
- ライセンスタイプ (期限) を選んで購入手続きへ進めます。
- ライセンスコードは記入したメールアドレスに発送しております。

#### **2 プログラムから購入する**

- CleverGet のメイン画面から、右上の ••• アイコンをクリックして、パネルから「今すぐ購入」タ ブをクリックして [CleverGet](https://www.cleverget.jp/purchase.html) ストアに飛びます。
- ライセンスタイプ (期限) を選んで購入手続きへ進めます。
- ライセンスコードは記入したメールアドレスに発送しております。

#### **2.2 CleverGet を登録する方法**

CleverGet のメイン画面から、右上の「登録」アイコン ■ をクリックしてください。

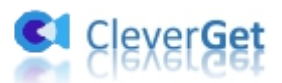

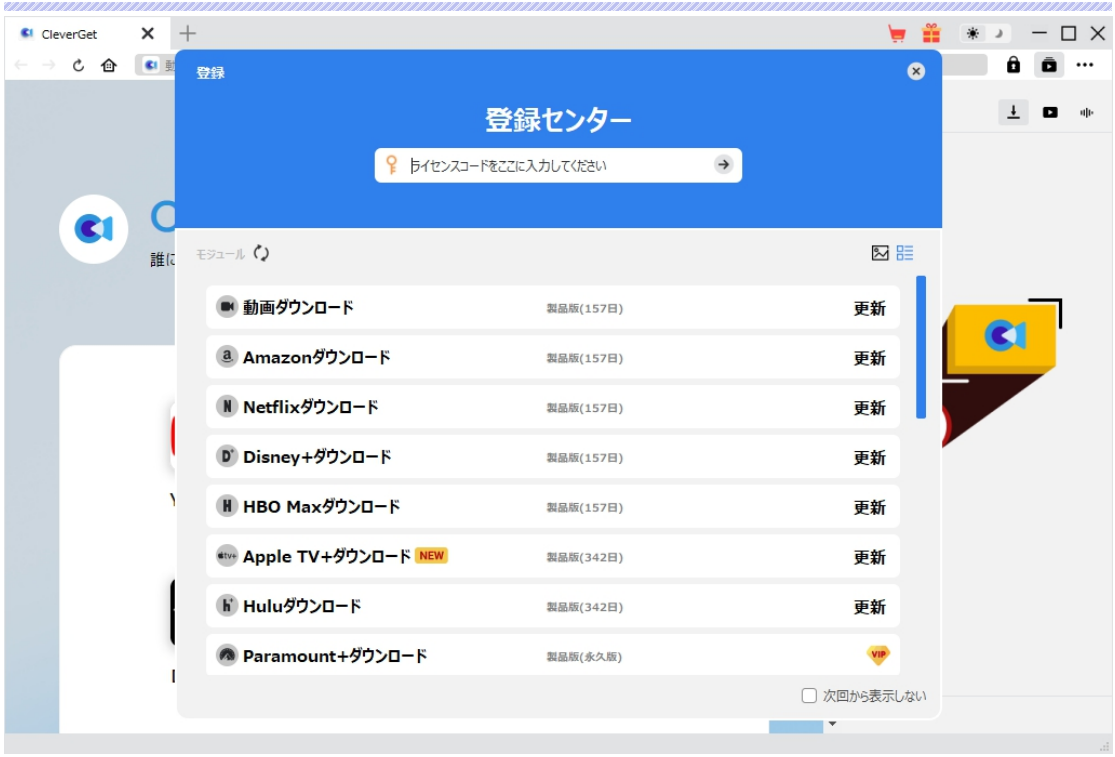

出ている登録センターウィンドウで、空白欄にメールで届いたライセンスコードをコピー&ペストしてください。 そして → ボタンをクリックすれば製品登録が完了です。ここから CleverGet (またはライセンスに対応 するモジュール)の製品版を楽しめます。

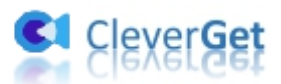

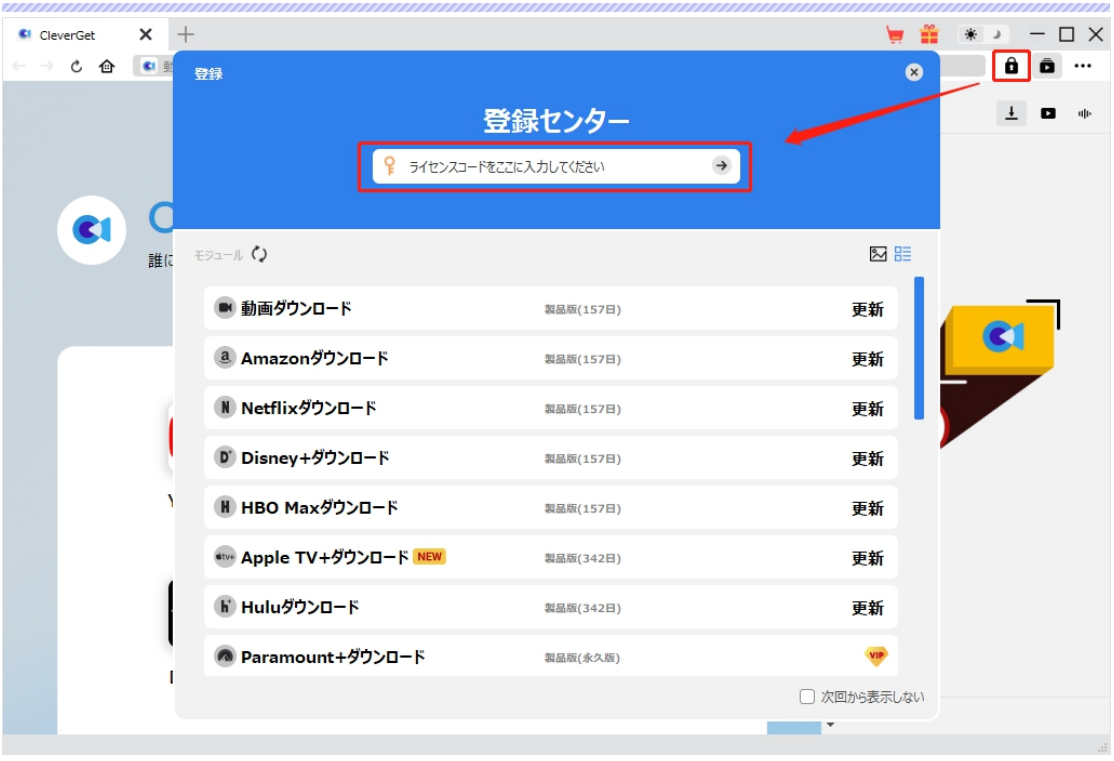

または、メイン画面の右上にある アイコンをクリックして、**「登録」**タブをクリックします。ポップアップす る登録センターでライセンスコードをコピペすることも可能です。

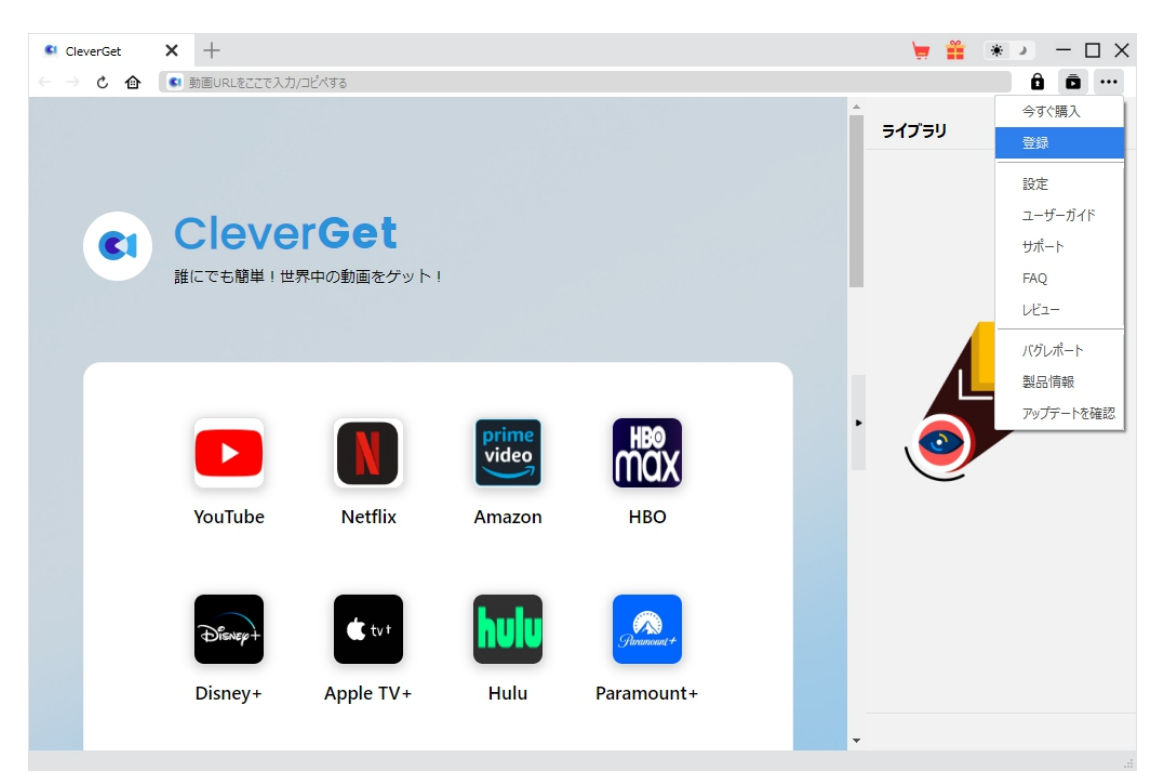

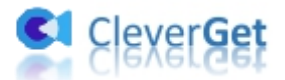

# <span id="page-7-0"></span>**3. CleverGet のアップデートとアンインストール**

ソフトウェアを使用中に不具合や問題が発生するとき、ソフトウェアを更新するか、プログラムを完全にア ンインストールして再インストールすることで、不具合や問題が解消することがあります。さてここでは、 CleverGet のアップデートする方法やアンインストールする方法を紹介します。

#### **3.1 ソフトのアップデート**

メイン画面の右上にある アイコンをクリックして、「アップデートを確認」タブをクリックします。

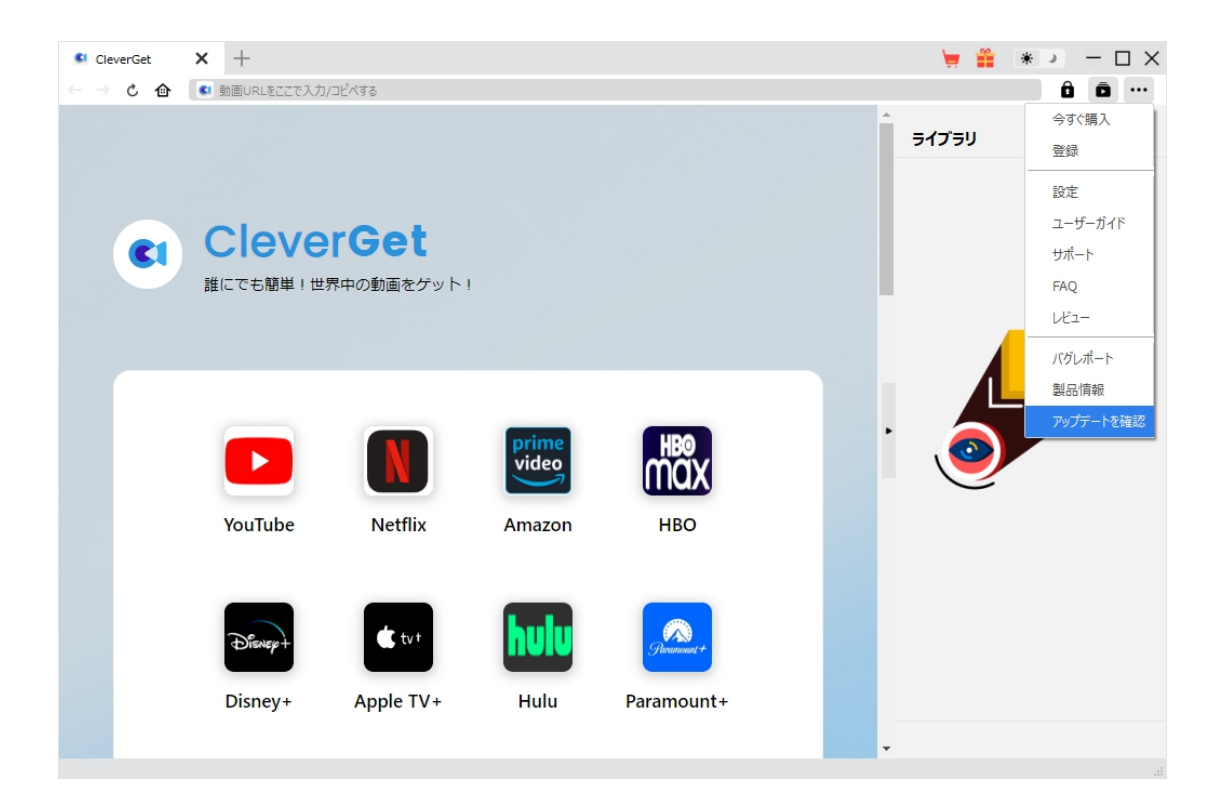

ポップアップした画面でアップデート可能な新バージョンがあるかどうかを表示します。もちろん新バージョン

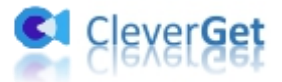

がリリースされた場合、プログラムを起動する際に、バージョンアップデートのお知らせも届かれます。

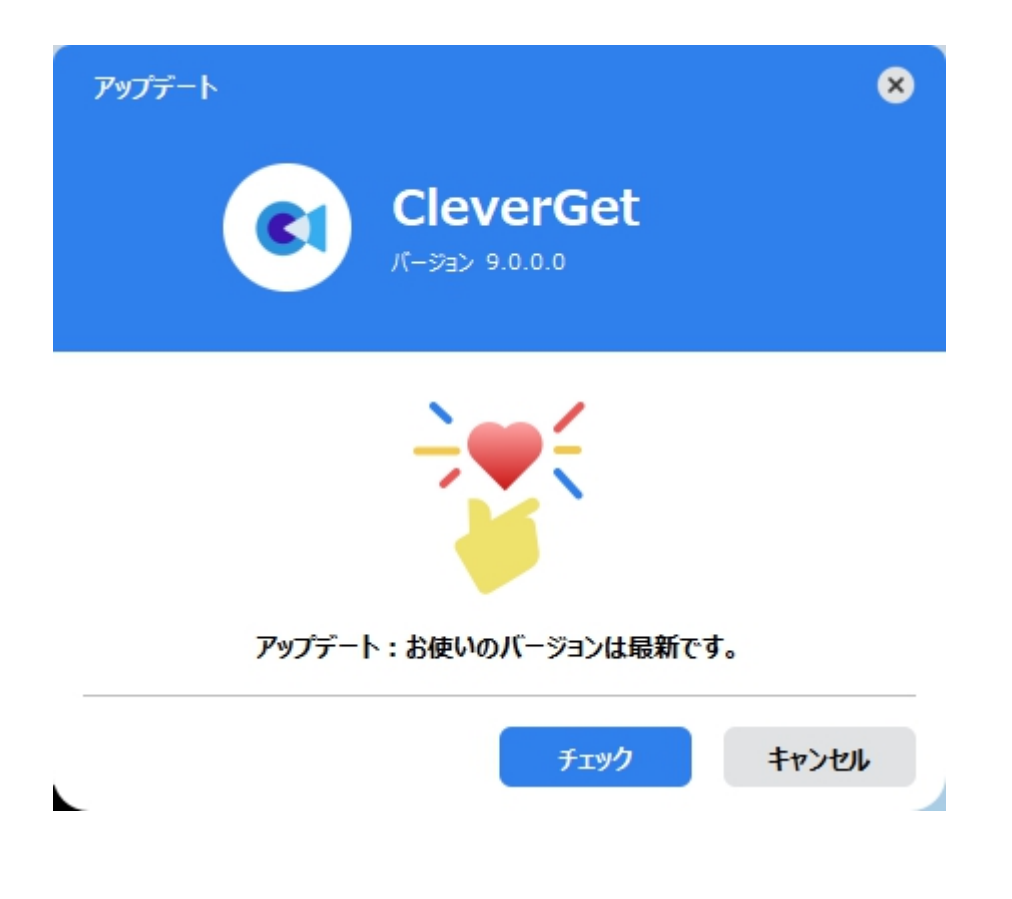

ご利用している製品バージョンは「製品情報」でもご確認いただけます。

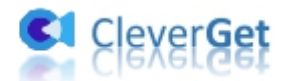

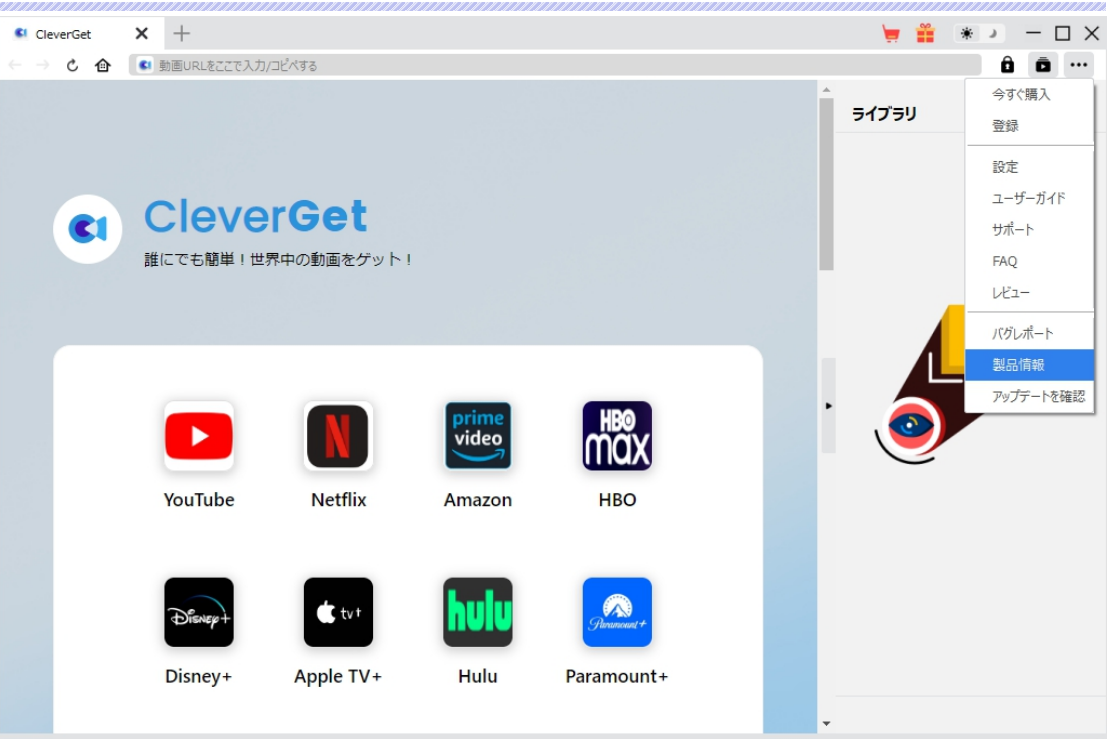

#### **3.2 ソフトのアンインストール**

CleverGet の完全アンインストールと再インストール方法は下記のページよりご確認ください。

<https://www.cleverget.jp/uninstall.html>

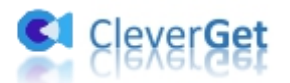

## <span id="page-10-0"></span>**楽天 TV から動画を簡単にダウンロード&永久保存する方法**

レンタル・購入した Rakuten TV の番組を 720P高画質の MP4 動画にパソコンにダウンロードして、様々 なデバイスでいつでもどこでも楽しめるには、「CleverGet 楽天 TV 動画ダウンロード」という専門な楽天 TV 動画ダウンロードソフトをお勧めします。ここでは、CleverGet 楽天 TV 動画ダウンロードを使って楽天 TV から動画を簡単にダウンロード&永久保存する方法を紹介します。

# <span id="page-10-1"></span>**Step 1:CleverGet をダウンロード&インストール**

CleverGet 楽天 TV 動画ダウンロードはオールインワン動画ダウンローダー「CleverGet」に内蔵する1つ のモジュールであるため、以下のボタンをクリックして、CleverGet のプログラムをダウンロードして、指示に 従ってインストールしてください。そして CleverGet を起動してください。

無料ダウンロード (下载按钮)

対応 OS:Windows 7/8/8.1/10/11

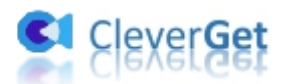

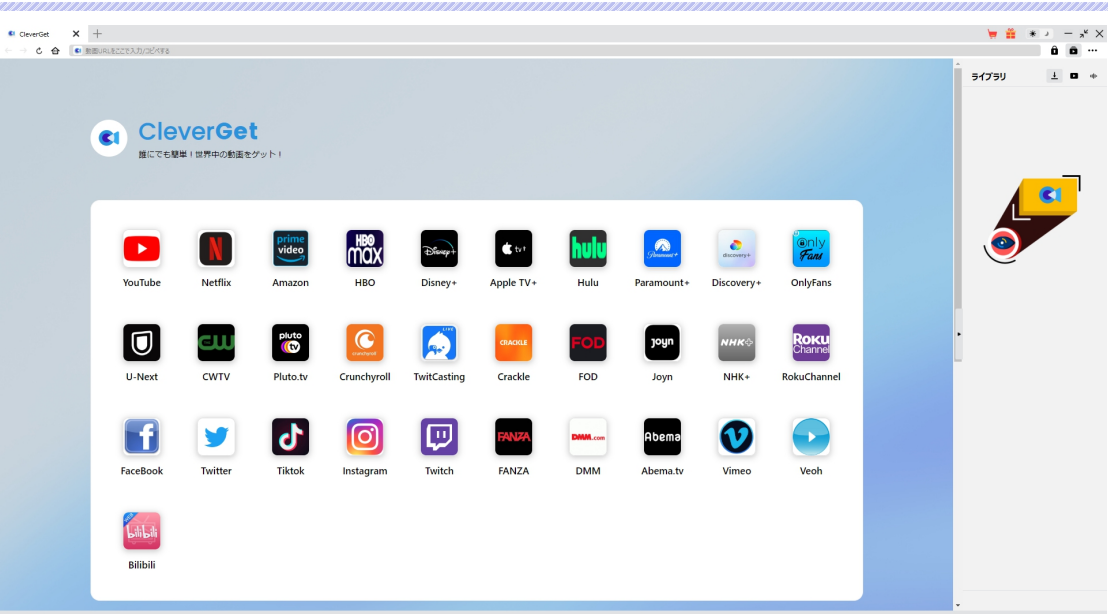

#### **\*ご注意:**

CleverGet の試用版では、全ての製品機能を無料体験できます。最大 3 本の動画を無料ダウンロード できるため、ライセンスを購入する前に、まずは無料試用版を体験することを強くお勧めします。

## <span id="page-11-0"></span>**Step 2:出力設定**

楽天 TV の動画をダウンロードする前に、ダウンロード出力に関する設定をしたほうがいいと思います。メイ ン画面の右上にある ••• アイコンをクリックして、「設定」タブをクリックします。

ポップアップ設定画面の**「一般設定」**タブで、同時にダウンロード数、ダウンロード動画やオーディオの保 存先を設定できます。**「各モジュールにサブフォルダを作成します」**にチェックを入れると、ダウンロードした 動画はモジュール名のあるサブフォルダに保存できる(例えば、楽天 TV の動画は「Rakuten TV」という フォルダに保存する)ため、快適にダウンロード完了動画の確認や動画ライブラリの管理ができます。

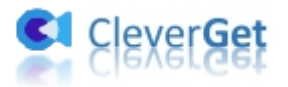

設定完了してから**「保存」**ボタンをクリックしてください。

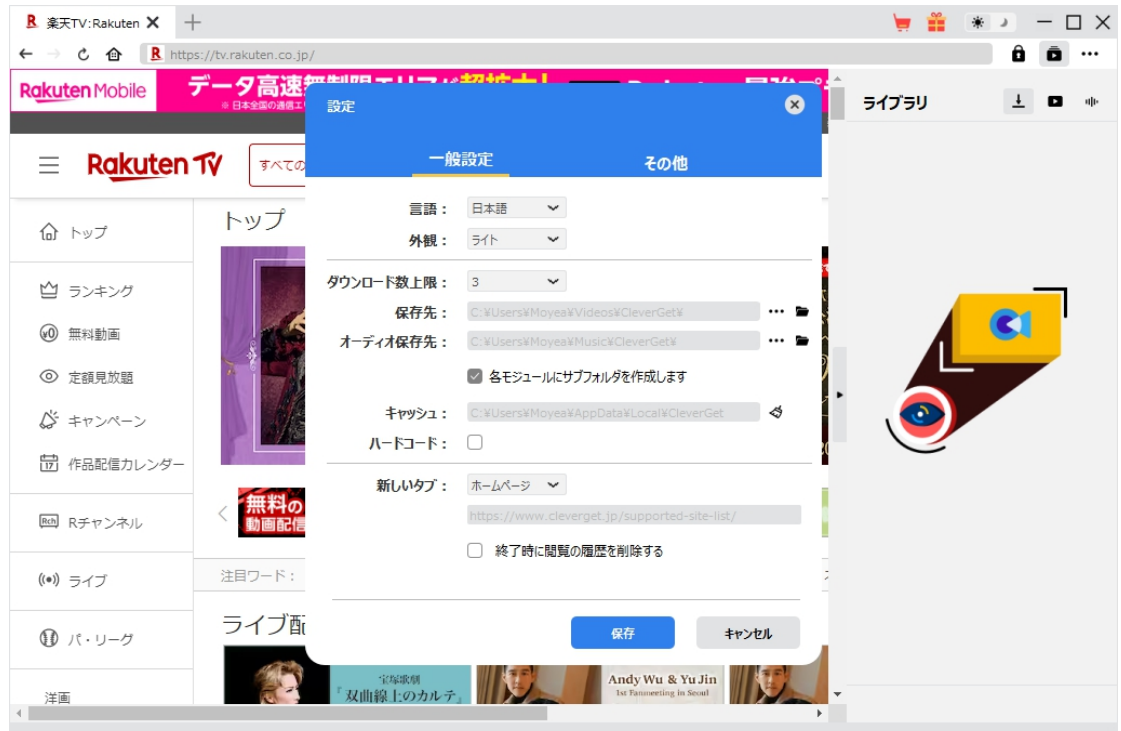

# <span id="page-12-0"></span>**Step 3:ダウンロードしたい楽天 TV の動画を再生**

CleverGet 上部の URL 欄に楽天 TV 公式サイトの URL(<https://tv.rakuten.co.jp/>)を入力して楽 天 TV のホームページを開きます。または CleverGet のホームページで楽天 TV のアイコンをクリックすれば 楽天 TV のホームページも開きます。

CleverGet は強力なブラウザが内蔵するため、お持ちの楽天 TV のアカウントを簡単にログイン・登録す ることができます!レンタル・購入した楽天 TV の動画をダウンロードするには、まずは CleverGet でお持 ちの楽天 TV のアカウントをログインしてください。

そして、ダウンロードしたい動画を検索して、動画をストリーミング再生してください。

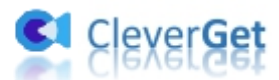

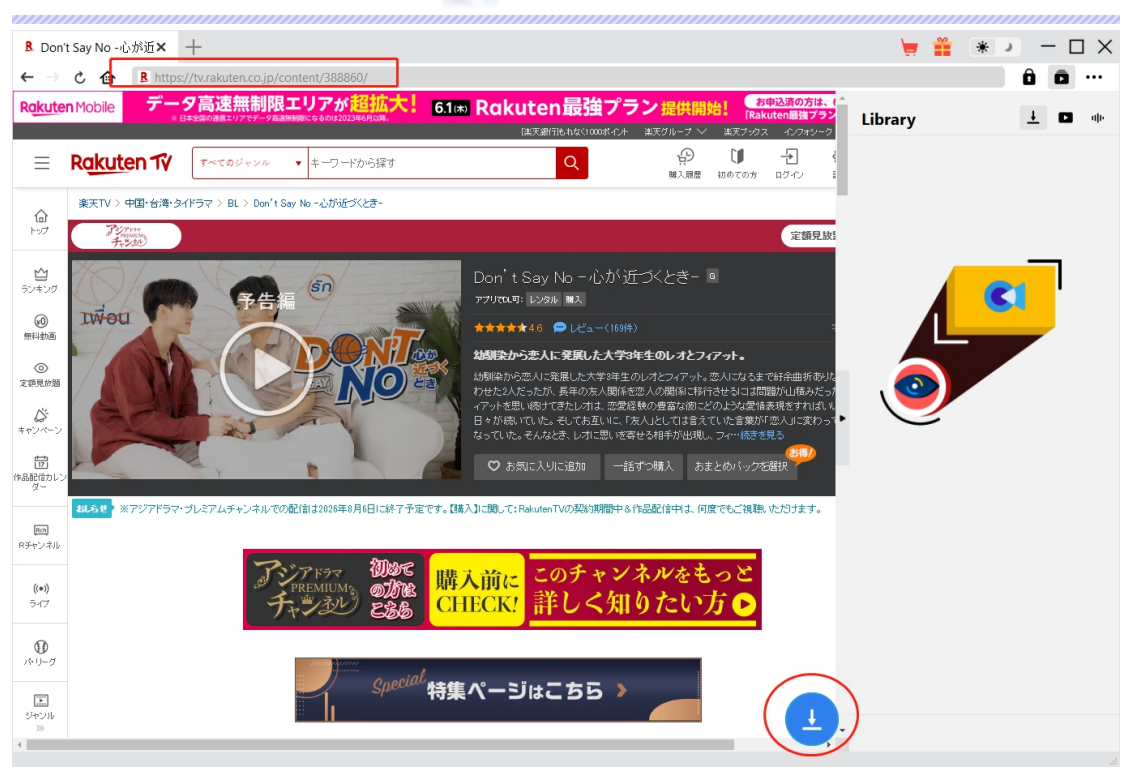

## <span id="page-13-0"></span>**Step 4:ダウンロードしたい動画を選択**

ダウンロードしたい動画を視聴しながら、右下のダウンロードアイコン タングリックすると、動画ダウ

ンロードの解析を行っています。

間もなく解析完了するとダウンロードオプションの画面が出ています。ダウンロード可能な解像度、ビット レートやファイルサイズなどのオプションが並んでいます。

お好きなビデオを選択してから、出力動画の形式(MP4/MKV)、出力音声、出力字幕を選択しま す。**「動画にレンダリング」**の前にチェックを入れると、選択した字幕はビデオにレンダリング/書込み/焼き 付けて出力します。チェックを入れないと字幕データは SRT/SUP ファイルとして別途保存します。

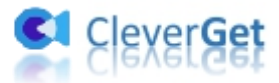

最後に**「ダウンロード」**ボタンをクリックすると動画のダウンロードを開始します。

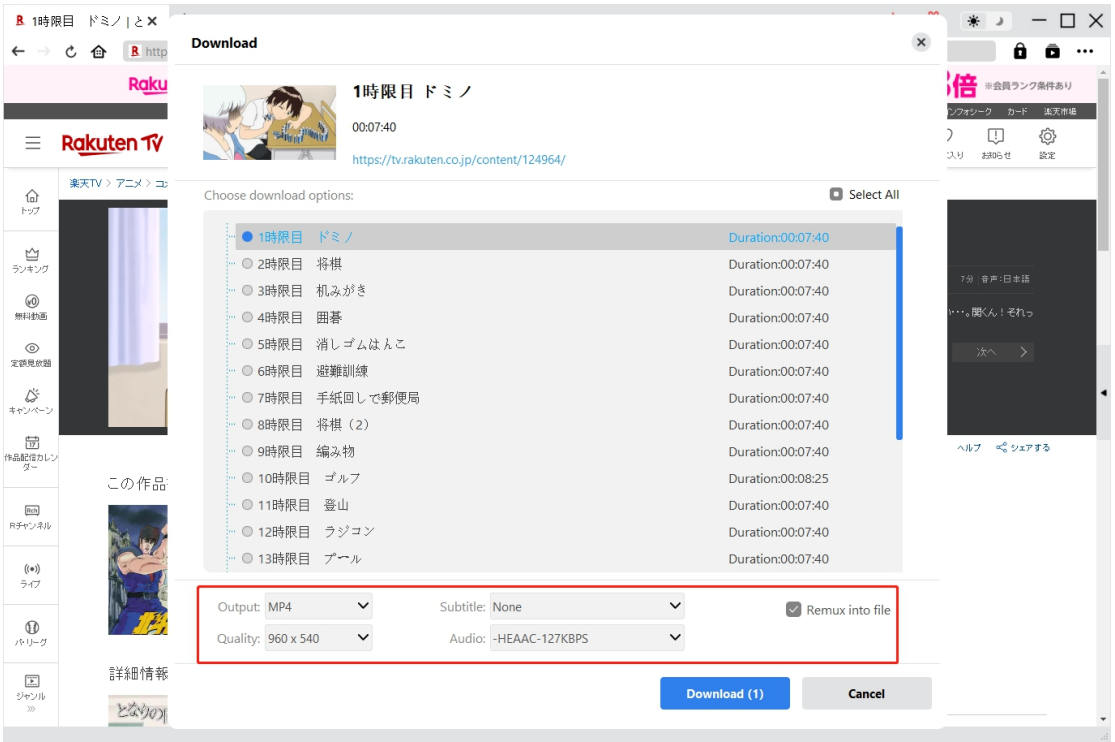

#### **\*ご注意:**

ダウンロード解析にかかる時間はインターネットの回線速度によって決まります。インターネットの回線速 度が遅いとき、解析にかなり時間がかかるし、解析に失敗してしまうこともあります。

# <span id="page-14-0"></span>**Step 5:ダウンロードプロセスを確認**

右側の「ダウンロード中」アイコン ▲ をクリックすると、ダウンロードプロセスの進行状況は確認できます。

アイコンをクリックすると該当ダウンロードタスクをキャンセルします。

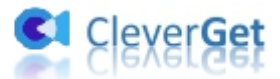

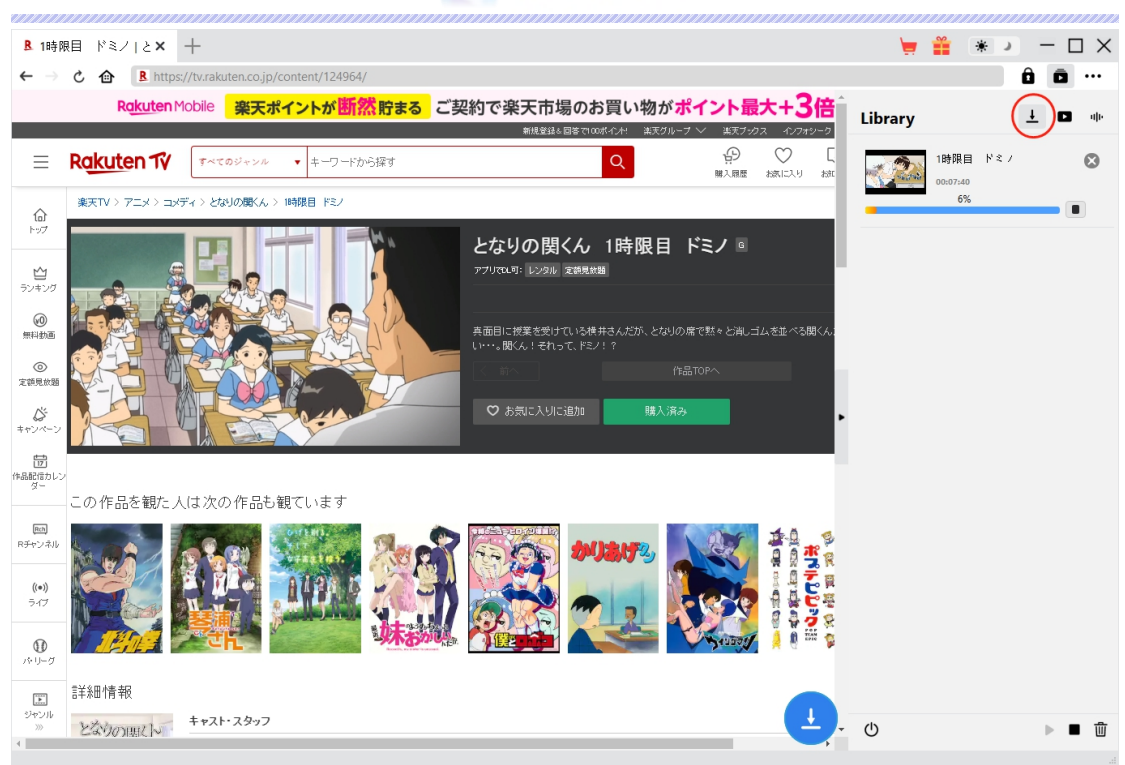

## <span id="page-15-0"></span>**Step 6: ダウンロードした動画を確認**

ダウンロードが完了すると、サイドバーでダウンロードしたビデオを確認できます。「再生」ボタンをクリックし て再生するか、**「フォルダを開く」**をクリックしてファイルの場所を開くことができます。

Rakuten TV の動画を無料のメディアプレイヤー Leawo [Blu-ray](https://www.leawo.org/jp/blu-ray-player/?rakuten-tv-download) Player で再生可能し、1クリックで専 門な [Blu-ray](https://www.leawo.org/jp/blu-ray-creator/?rakuten-tv-downloader)/DVD 焼くソフト「Leawo Blu-ray 作成」に取り込んで、ディスクに書き込みすることもでき ます。

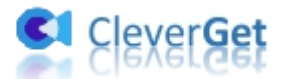

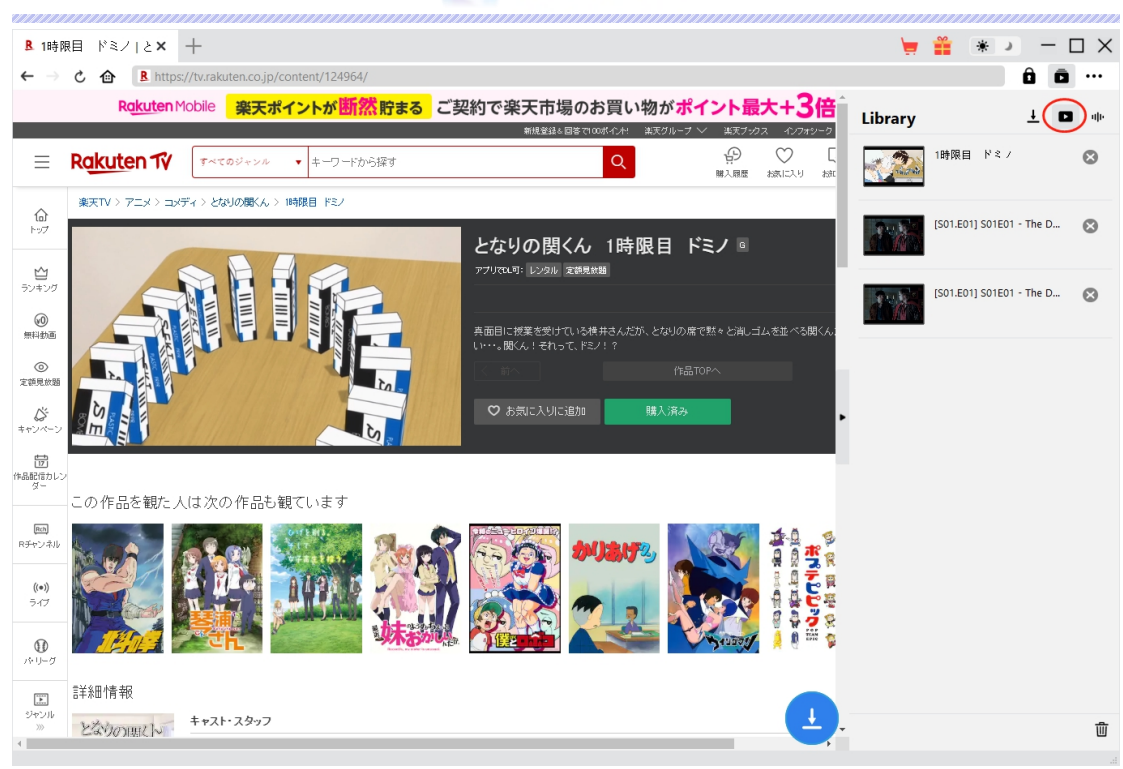

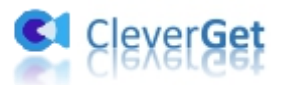

### <span id="page-17-0"></span>**CleverGet の設定**

CleverGet は直感的なインタフェースを搭載して、初心者でも簡単に Netflix、Amazon プライム、 Disney+、U-NEXT、Hulu、FOD、HBO Max、Paramount+、YouTube、Twitter、Twitch や Tiktok など、1000 以上の動画配信サイトから動画や音楽、生放送やライブ配信、TV 番組やプレイリ ストを高画質でダウンロードできるし、ユーザーエクスペリエンスを向上させる豊富な設定もあって、ダウンロ ードのなかでもっとフレンドリーな動画ダウンロード体験は得られます。

メイン画面の右側にある 3 つドットアイコン \*\*\* をクリックして「設定」をクリック、設定パネルに入ります。

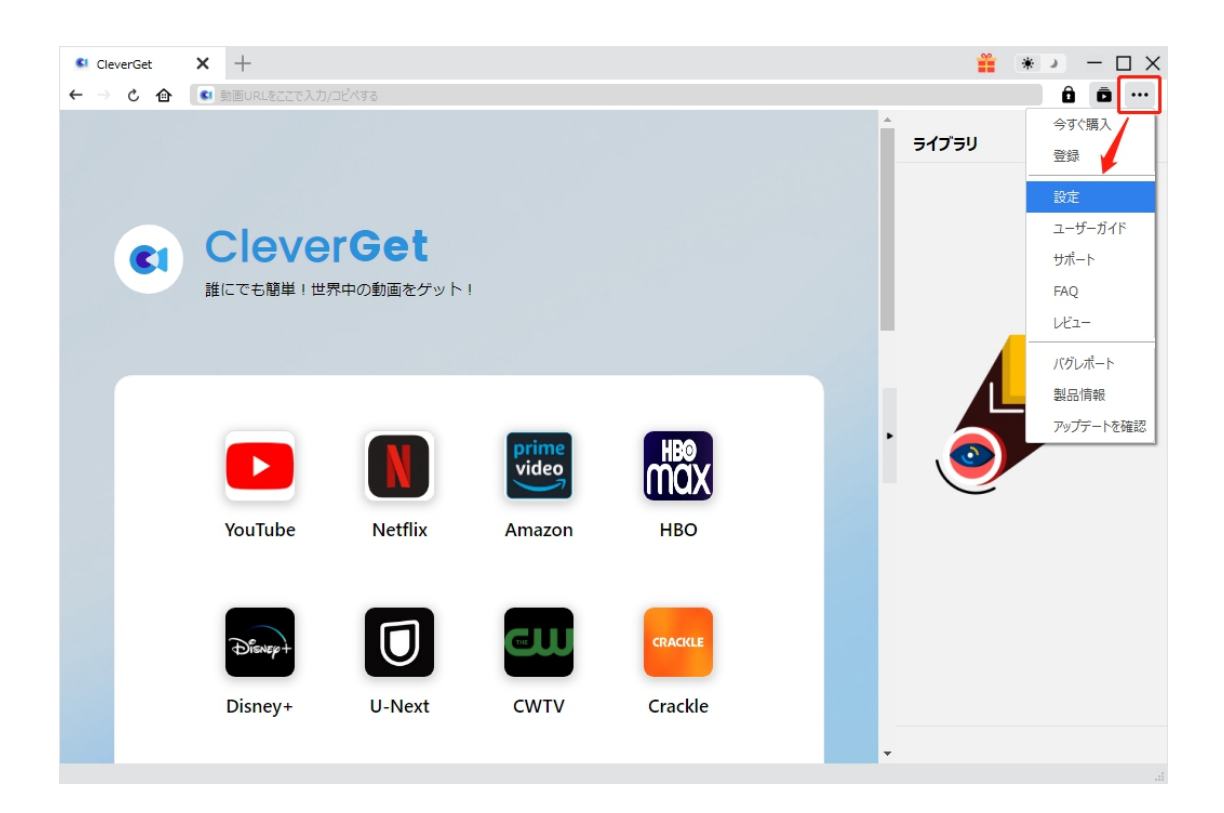

CleverGet 設定パネルには、「一般設定」「その他」2 つのタブがあります。お必要に応じる設定が完了

したら、「保存」をクリックしてすべての変更を保存します。

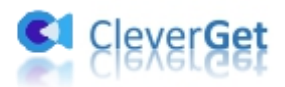

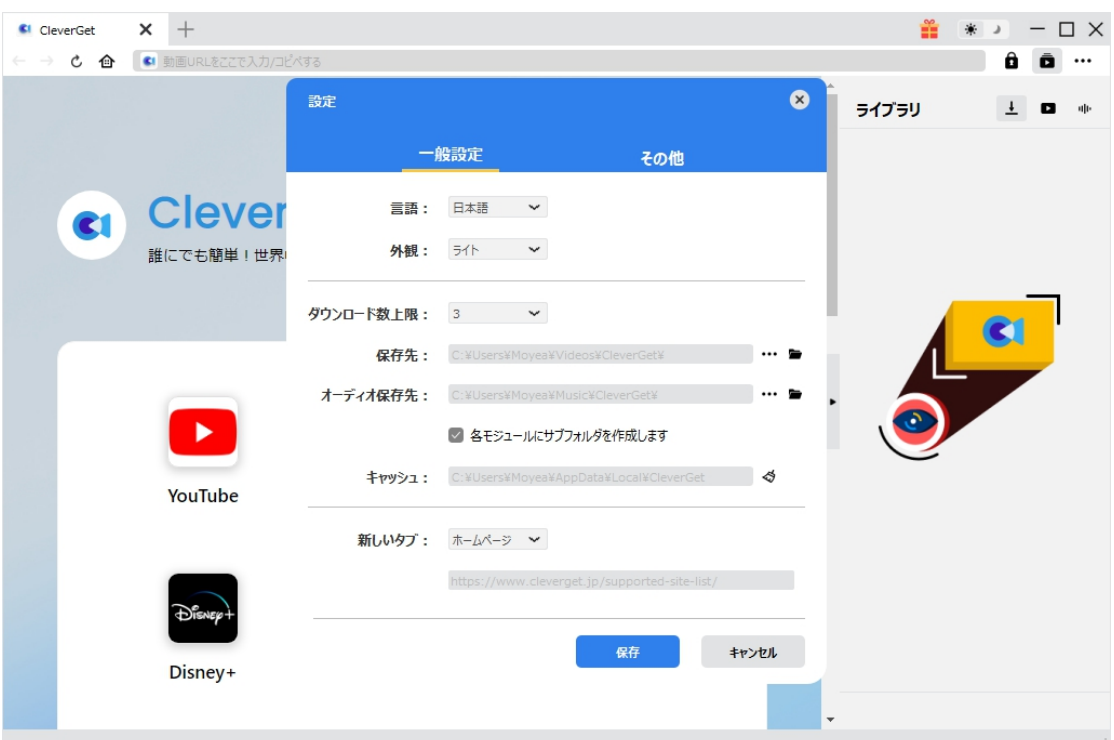

## <span id="page-18-0"></span>**一般設定**

一般タブでは、以下の 7 つの項目を設定することができます。

 **言語:**プログラムの表示言語をここで変更できます。デフォルトでは PC の言語に従って日本語に 設定します。

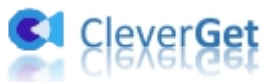

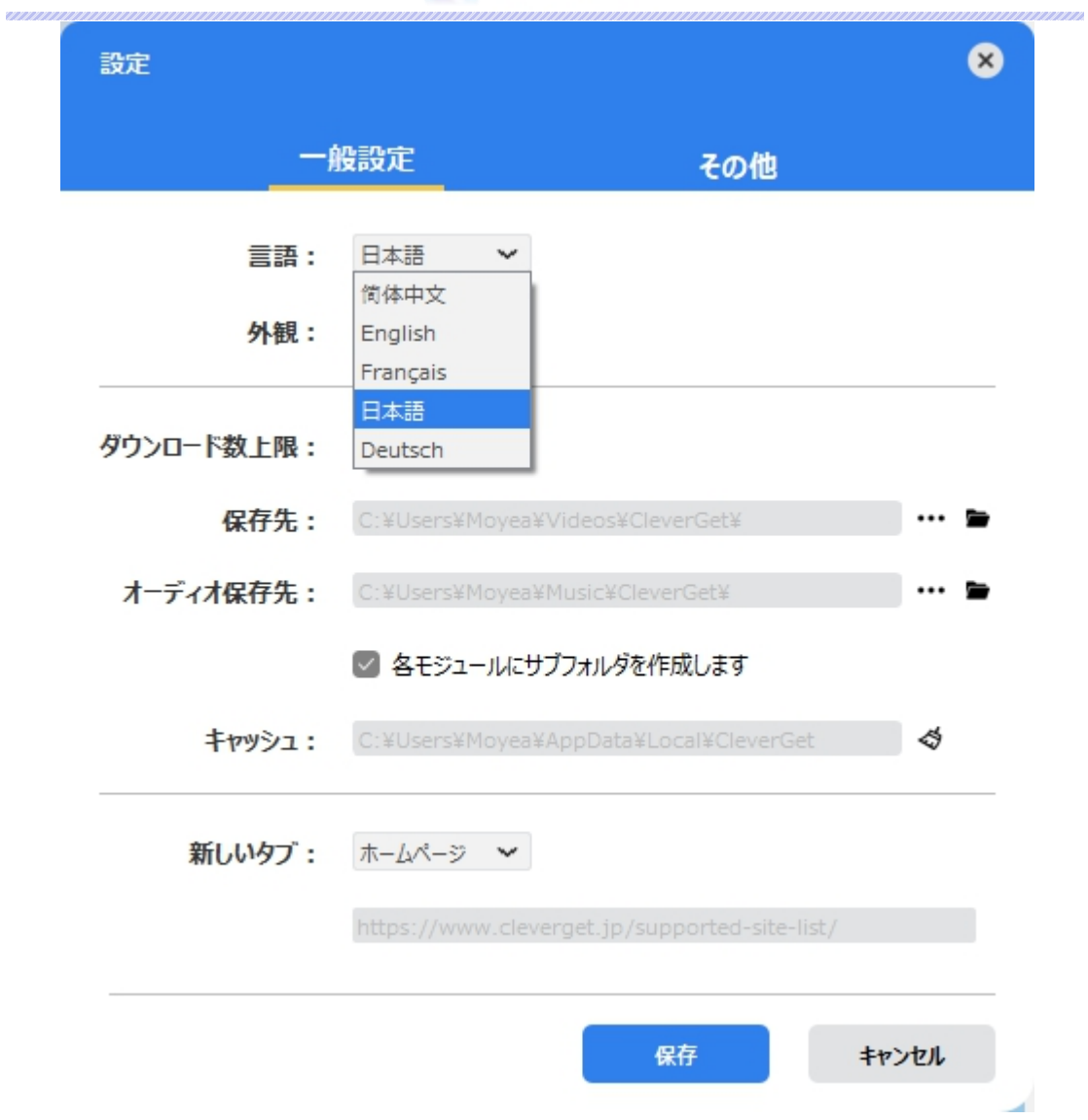

 **外観:**ここでプログラムの外観モードを設定できます。ライト/ダークモード、2 つのオプションがありま す。また、ライトモードとダークモードを素早く切り替えるには、メイン画面の右側にある「ライト/ダーク モード」アイコン キ きクリックすると、画面表示モードを簡単に変換できます。

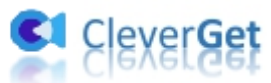

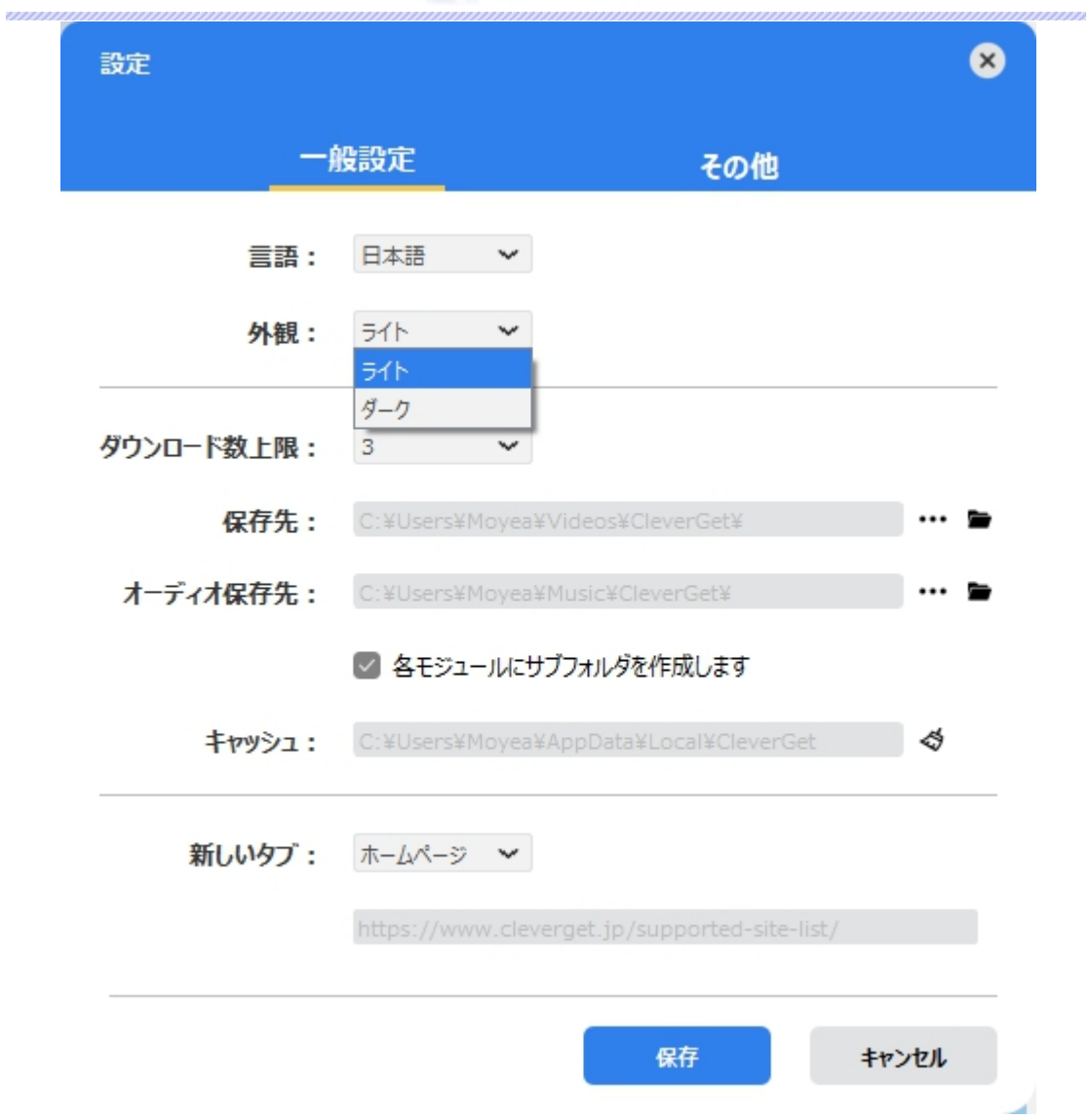

**● ダウンロード数上限:**ダウンロードタスクの最大数の設定。同時実行可能なダウンロード数を1か ら 5 の範囲で変更することができます。PC 性能、インターネット接続状況による最適なダウンロード 数を設定してください。

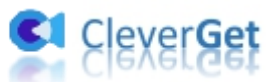

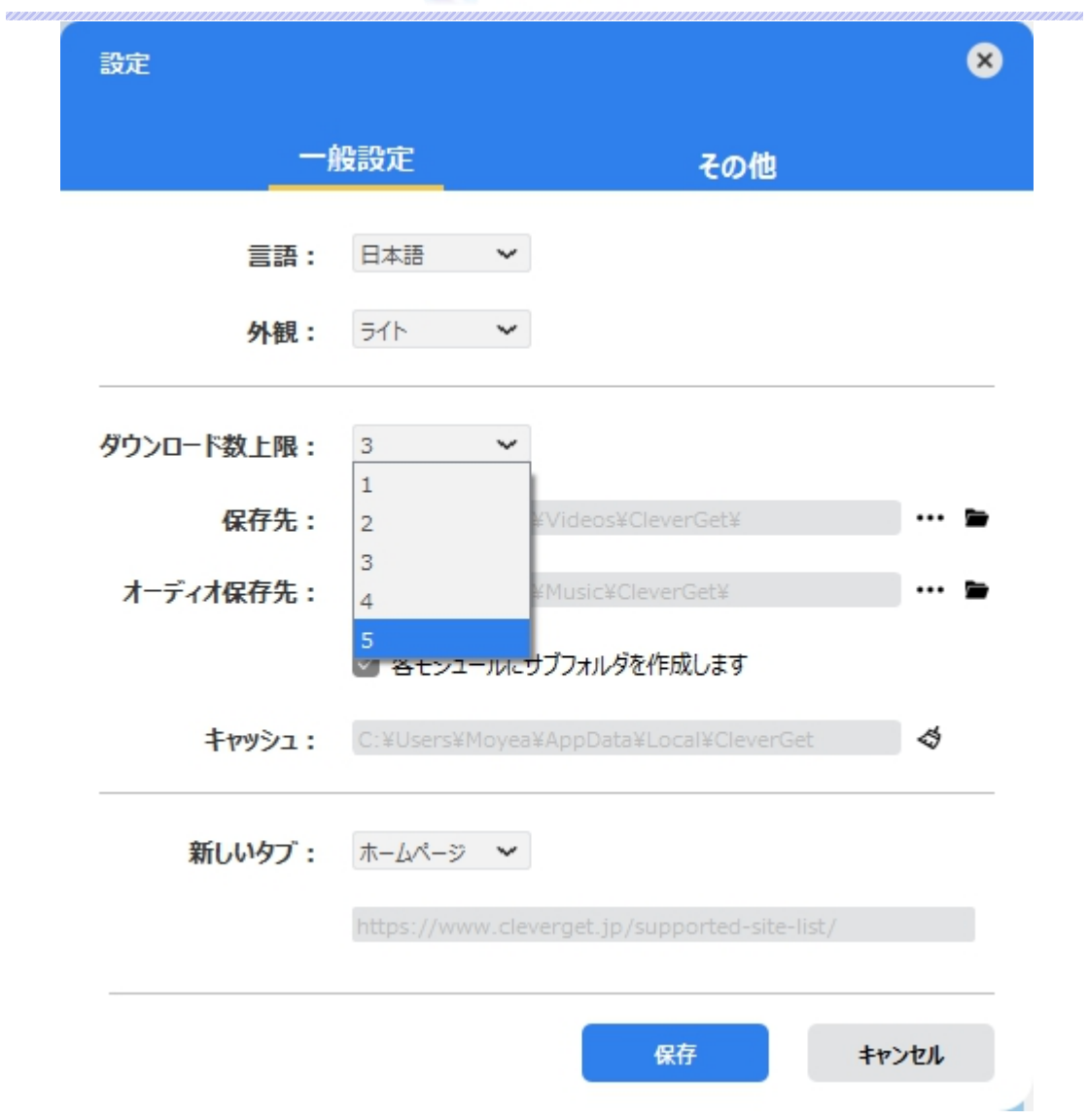

 **保存先:**ここでダウンロードしたファイルの保存先を設定できます。保存先を変更するには、右側 の「ディレクトリを変更」アイコンをクリックして設定してください。「フォルダを開く」をクリックすると保 存先の参照フォルダが開きます。

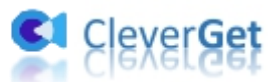

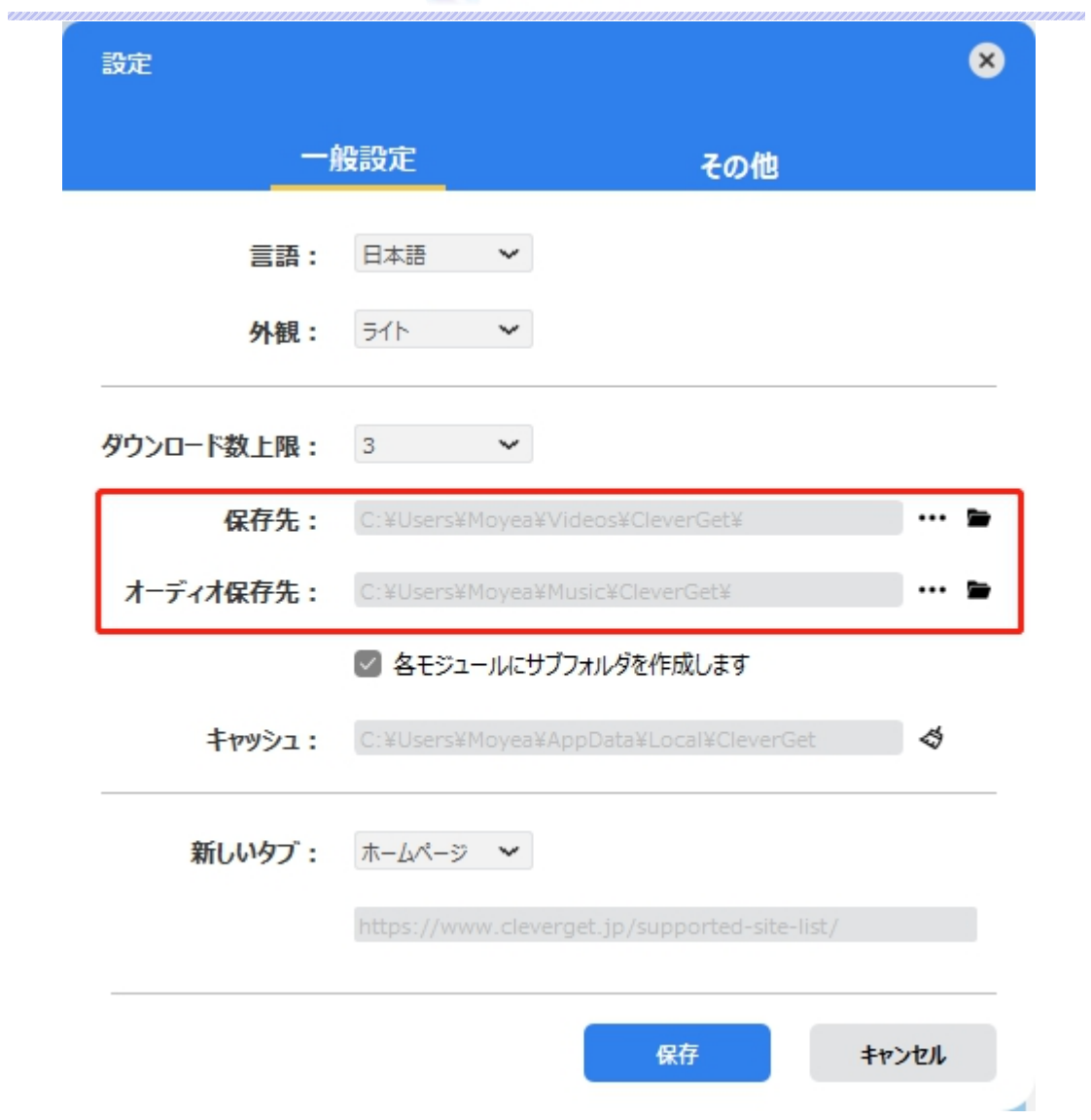

**● キャッシュ:**プログラムのキャッシュを削除することで、プロセスがクラッシュまたはフリーズしまった不具 合を修正することができます。

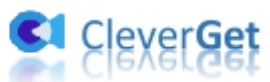

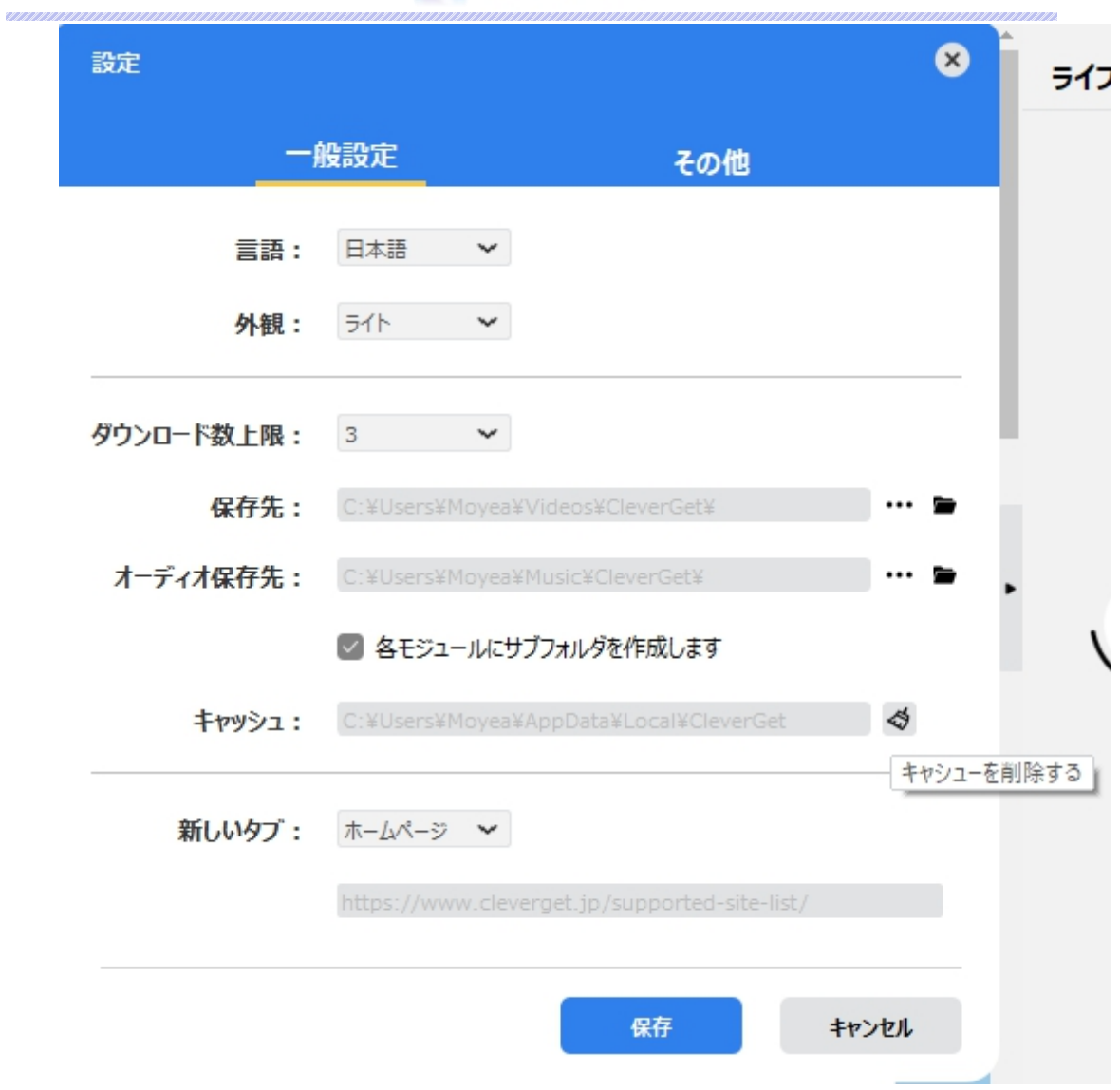

**● 新しいタブ: ここでは CleverGet のホームページを設定できます。デフォルトページは CleverGet が** 対応するサイトリストを一覧するページですが、「カスタムページ」を選んで、お好きな動画サイトをホ ームページとして設定可能。

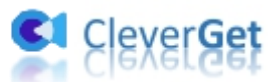

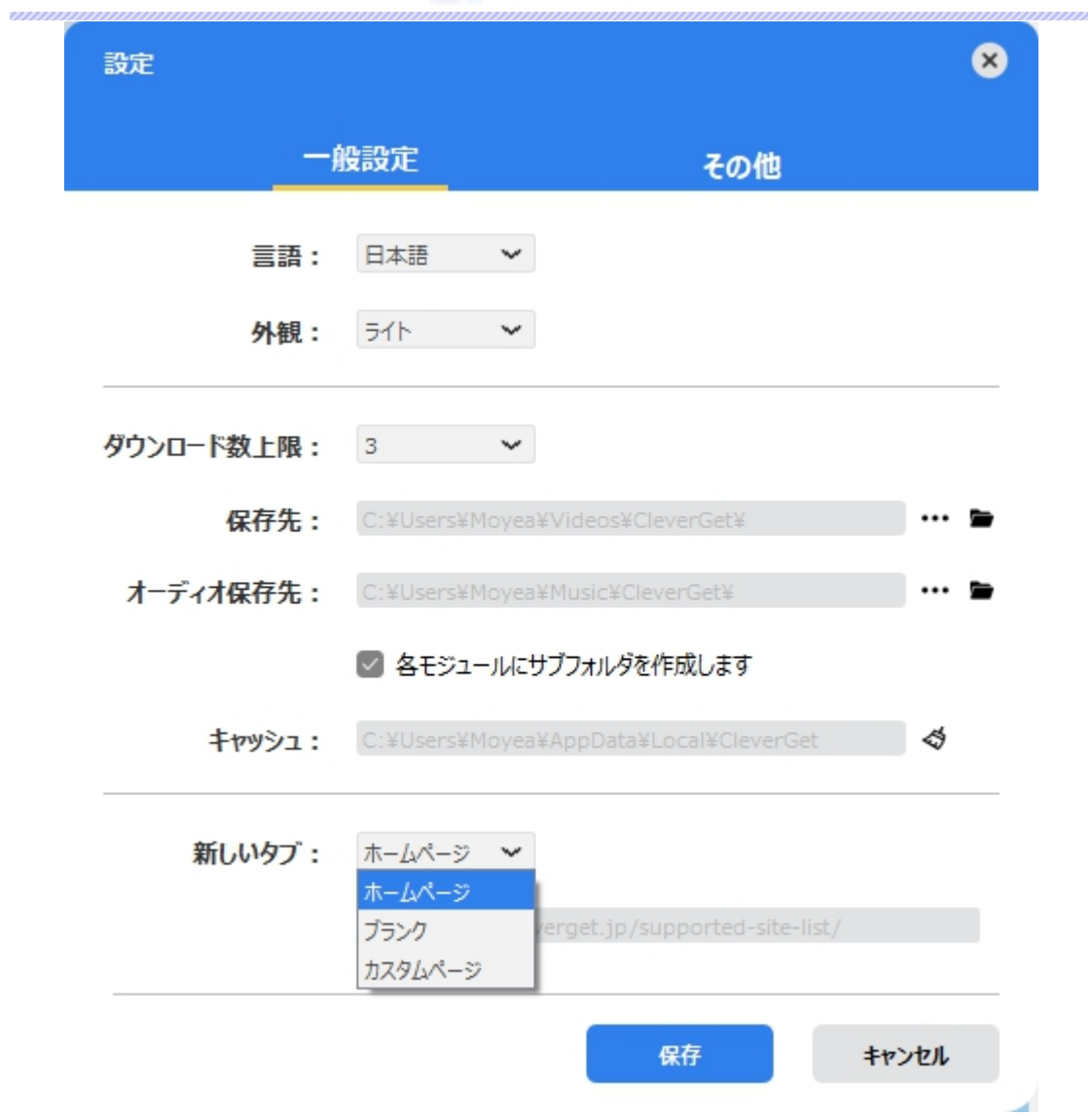

# <span id="page-24-0"></span>**その他の設定**

ここでは自動アップデートチェックの設定ができます。アプリを自動でアップデートするため、アップデート版を チ ェ ッ ク す る 頻 度 を 設 定 す る こ と が で き ま す 。

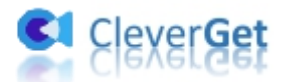

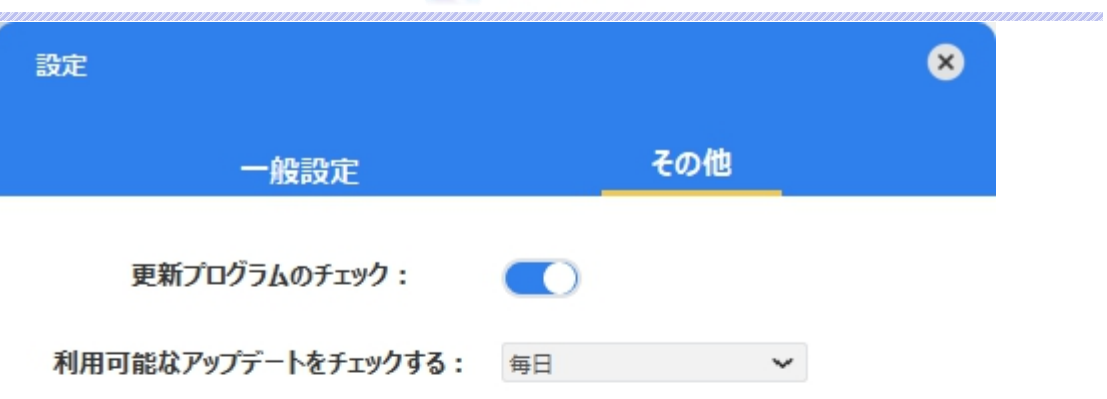

キャンセル 保存 ×